# ControlMaster controllers and indicators **ConfigPilot** Creating, uploading and downloading configurations

# Measurement made easy

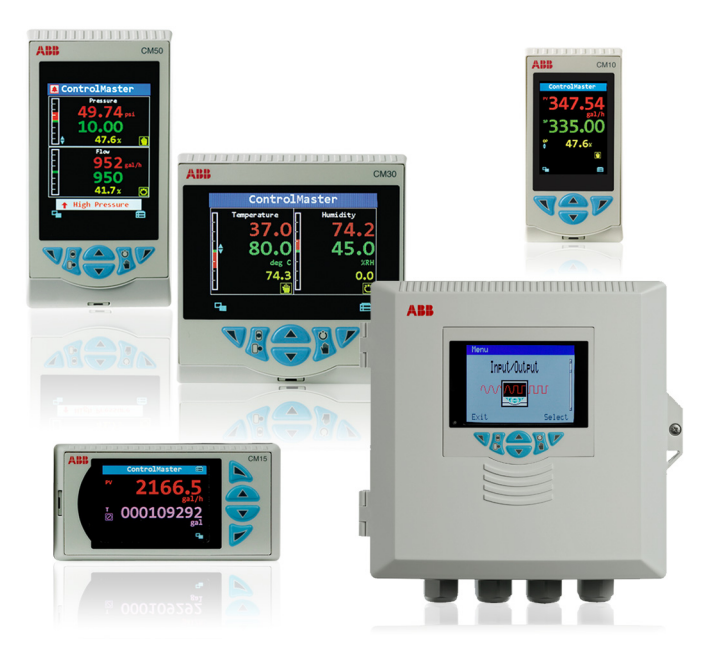

# 1 Introduction

A configuration for a ControlMaster (both controller and indicator) can be created, modified and backed up to a PC using the ConfigPilot software program.

[ConfigPilot is a utility used in conjunction with a USB](http://www.abb.com/recorders)  IrDA adaptor and can be downloaded from: www.abb.com/recorders.

# 2 Items required

## 2.1 ConfigPilot kit

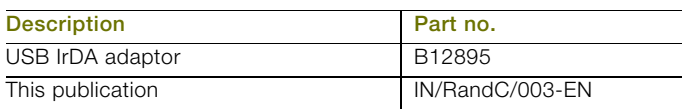

Table 2.1 ConfigPilot kit CM30/0715

# 3 Firmware revision

The following instrument firmware revisions are compatible with ConfigPilot:

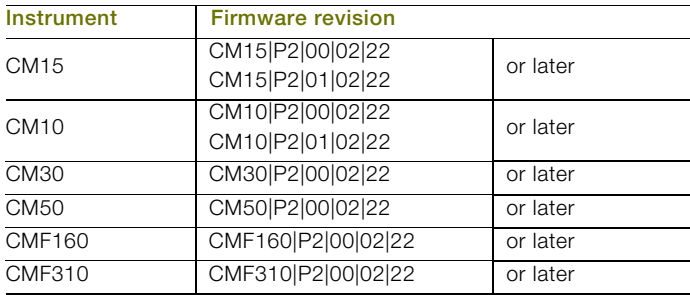

Table 3.1 Instrument firmware revisions

IMPORTANT (NOTE) If using an earlier firmware revision, contact your local ABB representative for more information.

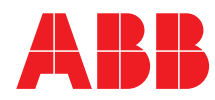

# 4 ConfigPilot installation

- 1. Copy the ConfigPilot installation file to a local drive, unzip it (if necessary) and run 'Setup.exe'.
- 2. Follow the on-screen instructions to complete installation.

## 4.1 USB IrDA adaptor driver installation

The driver for the USB IrDA adaptor should install automatically when the adaptor is connected to a PC. If it does not install, follow the manufacturer's instructions supplied with the adaptor.

# 4.1.1 ControlMaster IrDA port location

Fig. 4.1 shows the location of each ControlMaster's IrDA port and the recommended distance between the adaptor and instrument.

1. Connect the USB IrDA adaptor to a PC and align it with the IrDA port on the front of the ControlMaster.

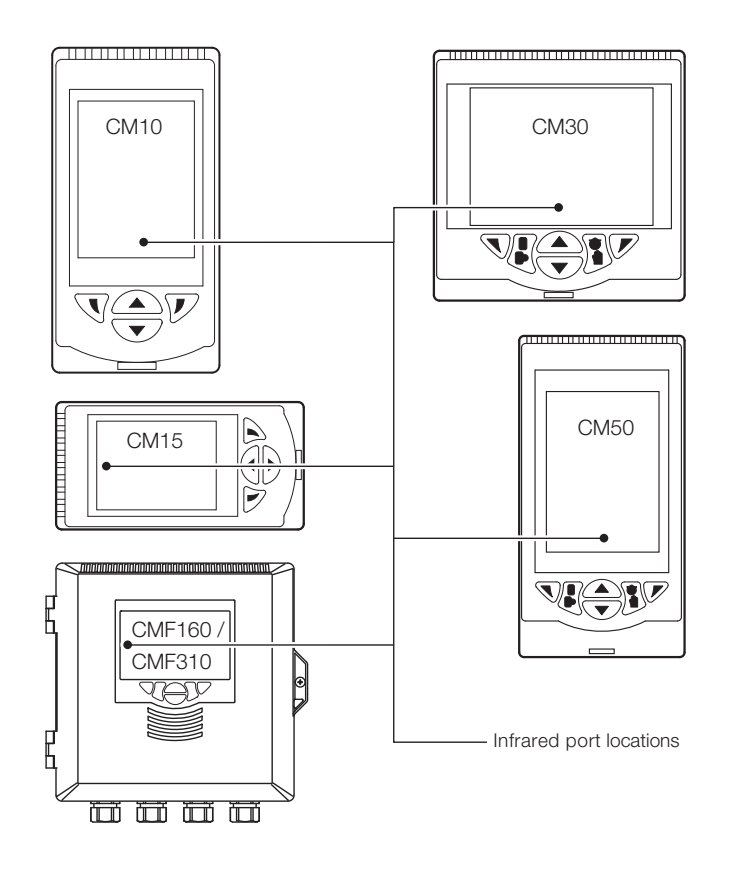

# 5 Getting started

- 1. Start the application from the Windows<sup>®</sup> Start menu (or desktop shortcut if available).
- 2. When the application starts, the application home page is displayed:

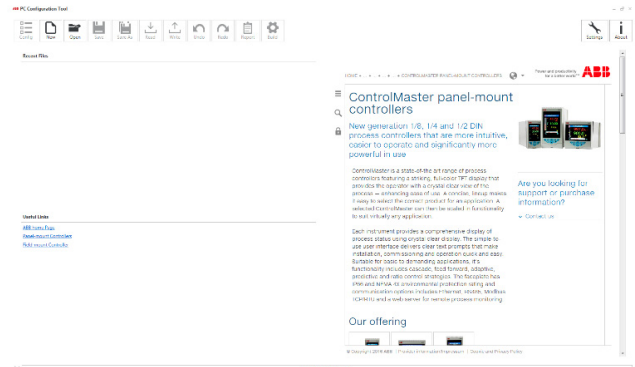

The home page is divided into a number of sections:

a. The main features of ConfigPilot are accessed from the Icon ribbon located at the top of the main window:

AM PC Configuration Tool

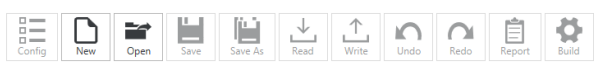

- b. The window on the right hand side displays information from the dedicated ConfigPilot website when connected to the internet.
- c. The Recent Files window displays a list of the most recently opened configuration files. Clicking on the file name opens the file and opens the configuration window.
- d. The Useful Links window displays a number of useful links such as the ABB website and links to product documentation.

Section [6](#page-2-0) explains the purpose of each of the icons. Note. Select the Home ( $\hat{\mathbf{a}}$ ) icon to return to the Home view from the Configuration view.

IrDA adaptor to product:

Fig. 4.1 IrDA port locations

100000000000

<sup>200</sup> mm (8 in.) (approx.)

# <span id="page-2-0"></span>6 Icons

## 6.1 Creating a new configuration

- 1. Select the New icon.
- 2. Select the product that you wish to configure from the displayed options and click OK.
- 3. Select the required Build Options and click OK.
- 4. The configuration window is displayed.

## 6.2 Opening an existing configuration

- 1. Select the Open icon.
- 2. Navigate to the required location and select the configuration file you wish to open.
- 3. Click the Open button to open the file and load the Configuration window.

## 6.3 Saving a configuration file with existing filename

1. Select the Save icon to save an open configuration file with the same file name.

## 6.4 Saving a configuration file with a new filename

- 1. Select the Save As icon to save an open configuration file with a different filename.
- 2. Navigate to the required storage location and enter the required filename.
- 3. Click on the Save button to save the file with the new file name.

## 6.5 Reading a configuration from a connected device

- 1. Ensure the USB IrDA adaptor is plugged into the PC.
- 2. On the instrument, press either the left hand or right hand key to display the Access Level page.
- 3. Select Advanced (enter any password required).
- 4. Select the Device Setup page.
- 5. Use the up / down keys to select IrDA configuration.
- 6. Highlight Connect and press Select to show the following screen:

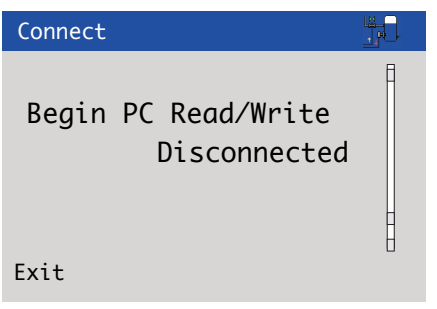

7. Align the USB IrDA adaptor with the instrument to establish a connection. When a connection is established the  $\blacksquare$ icon on the bottom left hand corner of the application window turns green and the Connected device box is populated as shown in Fig. 11.1.

8. Select the Read icon.

Note. If the configuration is already open, a warning dialog is displayed to indicate the existing configuration will be overwritten – a warning is not displayed on first read.

- 9. Select Yes to continue or No to abort the read.
- 10. If Yes is selected the configuration is read from the instrument to the application.
- 11. An information dialog is displayed to indicate a successful or unsuccessful read.

### 6.6 Writing a configuration to a connected device

- 1. Ensure the USB IrDA adaptor is plugged into the PC.
- 2. On the instrument, press either the left hand or right hand key to display the Access Level page.
- 3. Select Advanced (enter any password required).
- 4. Select the Device Setup page.
- 5. Use the up / down keys to select IrDA configuration.
- 6. Highlight Connect and press Select to show the following screen:

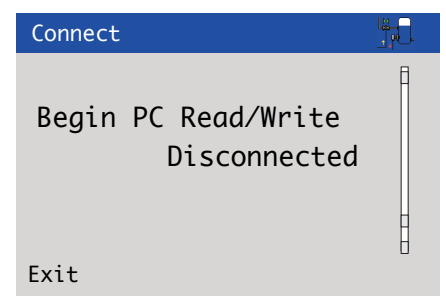

- 7. Align the USB IrDA adaptor with the instrument to establish a connection. When a connection is established the Connected icon on the bottom left hand corner of the application window will turn green and the Connected device box is populated as shown in Fig. 11.1.
- 8. Select the Write icon. Note. A warning dialog is displayed to indicate the existing configuration will be overwritten.
- 9. Select Yes to continue or No to abort the read.
- 10. If Yes is selected the configuration is written from the application to the instrument.
- 11. An information dialog is displayed to indicate a successful or unsuccessful write.

Note. If the instrument build and the configuration build selected do not match, a warning dialog is displayed and an option is provided to continue or abort the write.

Fig. 11.1 Connected device box showing connection established

Instrument Type: CM30 I/O Build: 3 Functionality: Dual Loop Comms. Module: Ethernet No. Analog Inputs: 4 No. Analog Outputs: 2 No. Relays: 4 No. Digital I/O: 6 Config. Description: M Instrument Type: CM30 I/O Build: 3 Functionality: Extended Comms. Module: Ethernet Software Revision: /00.02.22 **Access: Read / Write** 

# N/RandC/003-EN Rev.A 08.2016 IN/RandC/003–EN Rev.A 08.2016

## 6.7 Undo / Redo

Note: The following parameters are not included as part of a configuration upload and download:

- Instrument Serial Number
- Security passwords and Settings
- Display Contrast & Brightness settings
- Input and Output calibration data

These parameters are unique to the instrument, and settings must be adjusted accordingly.

1. Use the Undo, Redo icons to undo or redo changes made to the configuration.

Changed parameters are indicated by the  $\bullet$  icon placed next to a changed parameter and also within the parameter tree to indicate where configuration changes have been made.

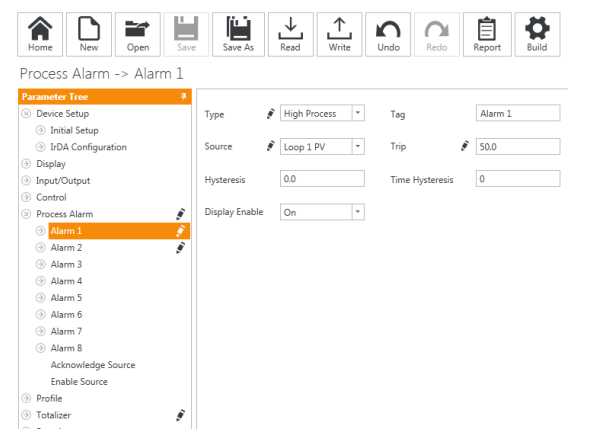

Note: The pencil icon disappears once the configuration has been saved. Unsaved writes to the instrument are identified by the pencil icon, but closing ConfigPilot loses any changes still marked with the pencil.

### 6.8 Generating a configuration report

- 1. Select the Report icon to open the report generation window.
- 2. By default all parameters are included in the report. Parameters can be excluded / included at the menu level by selecting from the tree view on the left hand side and clicking on the Update button.
- 3. When the required parameters have been selected the report can by saved in Word®, Excel® or PDF formats, or directly printed from the application.

### 6.9 Changing build options for the configuration

- 1. Select the Build icon to open the build options window.
- 2. The build of the instrument you want to create a configuration for can be modified.
- 3. Once completed, press OK to return to the Configuration window.

### 6.10 Application settings

1. Select the Settings icon to change the application language and theme.

### 6.11 Application information

1. Select the About icon to change the application and compatible instruments.

Note. While it is possible to open multiple sessions of ConfigPilot, usually it is only possible to connect to an instrument through the first session (only 1 session at a time may perform read and write to the ControlMaster).

### Acknowledgements

Windows, Word, Excel are registered trademarks of Microsoft Corporation in the United States and/or other countries.

# Contact us

## ABB Limited

### Process Automation

Howard Road, St. Neots Cambridgeshire, PE19 8EU UK Tel: +44 (0)870 600 6122 Fax: +44 (0)1480 213 339 Mail: enquiries.mp.uk@gb.abb.com

### ABB Inc.

### Process Automation

125 E. County Line Road Warminster, PA 18974 USA Tel: +1 215 674 6000 Fax: +1 215 674 7183

### [www.abb.com](http://www.abb.com)

#### Note

We reserve the right to make technical changes or modify the contents of this document without prior notice. With regard to purchase orders, the agreed particulars shall prevail. ABB does not accept any responsibility whatsoever for potential errors or possible lack of information in this document.

We reserve all rights in this document and in the subject matter and illustrations contained therein. Any reproduction, disclosure to third parties or utilization of its contents in whole or in parts – is forbidden without prior written consent of ABB.

Copyright© 2016 ABB All rights reserved

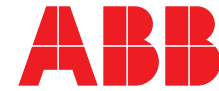